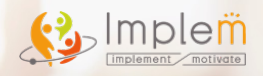

# **Pleasanter.net スタートガイド**

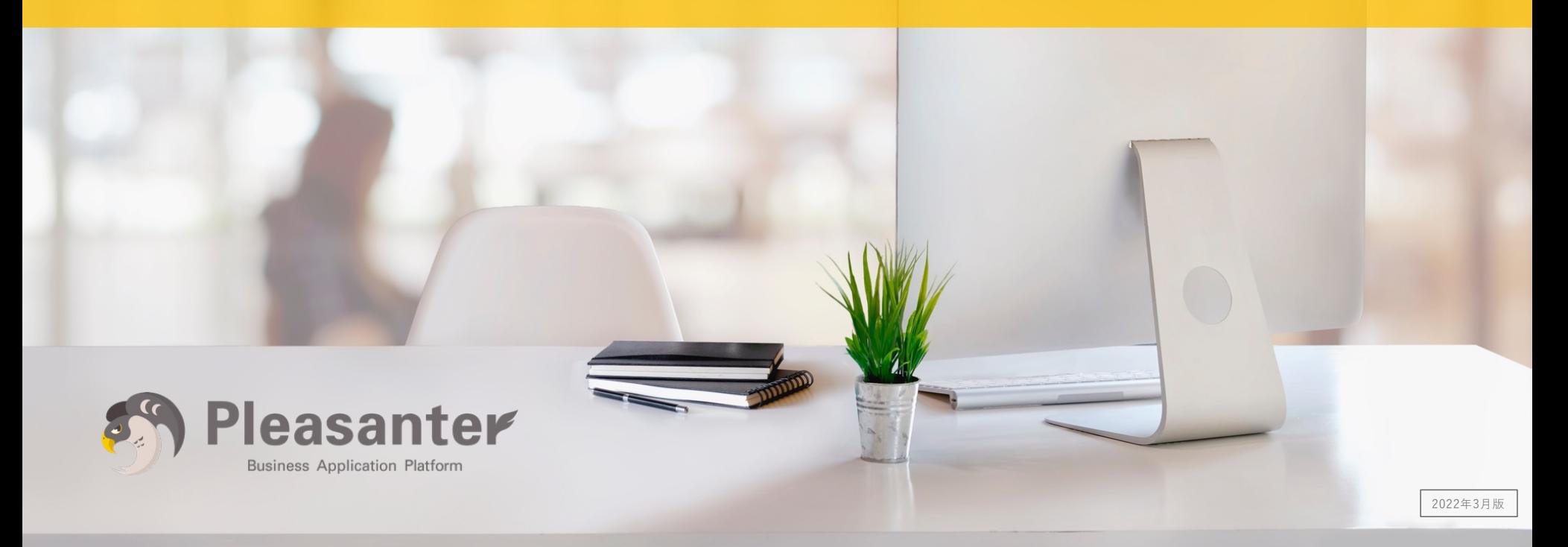

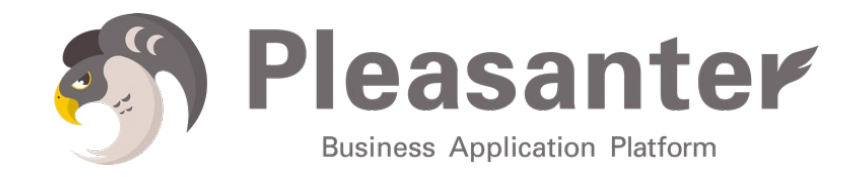

1.ユーザの登録 2.利用環境のご契約 3.Pleasanter.netへのログイン 4.ユーザの招待 5.ユーザにアクセス権を与える 6.プラン、人数など契約内容の変更

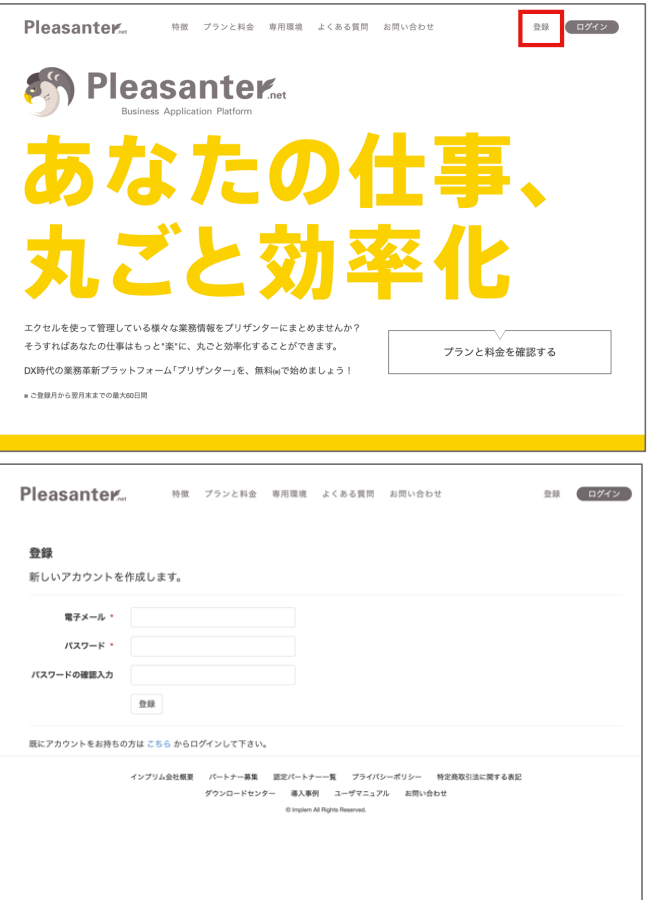

#### 1.ブラウザを開き、下記のURLを入力してください。 [https://pleasan](https://pleasanter.net/)ter.net/

ページ右上の「登録」ボタンをクリックしてくださ い。

2. 必要事項を入力してください。 その後、「登録」ボタンをクリックしてください。

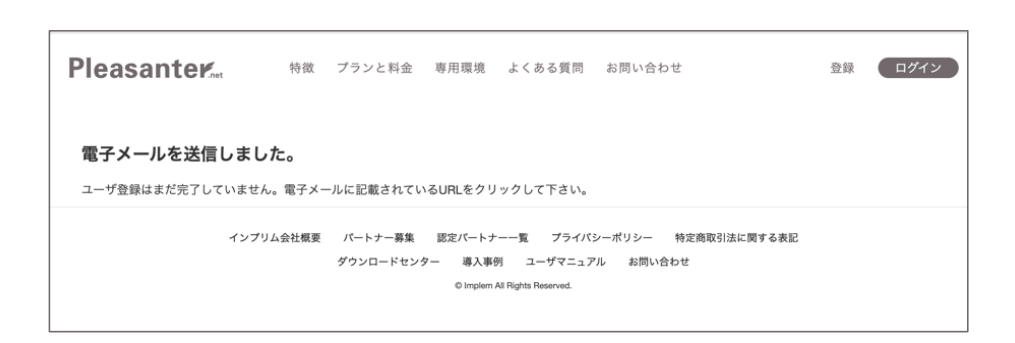

3.入力したメールアドレス宛に登録確認メールが送ら れます。メールをご確認いただきユーザ登録を完了し てください。

以上で「ユーザの登録」は完了です。

メールが届かない場合は、メールアドレスの入力間違 い、迷惑メールへの振り分けなどの可能性があります。

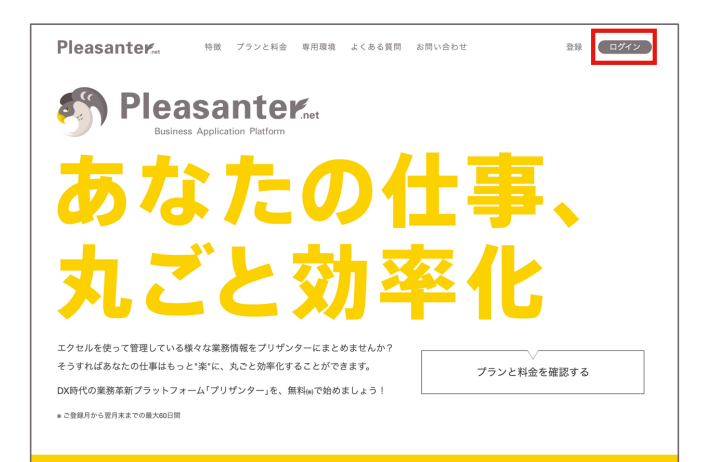

1.Pleasanter.netのポータルにログインします。 ブラウザを開き、下記のURLを入力してください。 [https://pleasan](https://pleasanter.net/)ter.net/

その後、「ログイン」をクリックしてください。

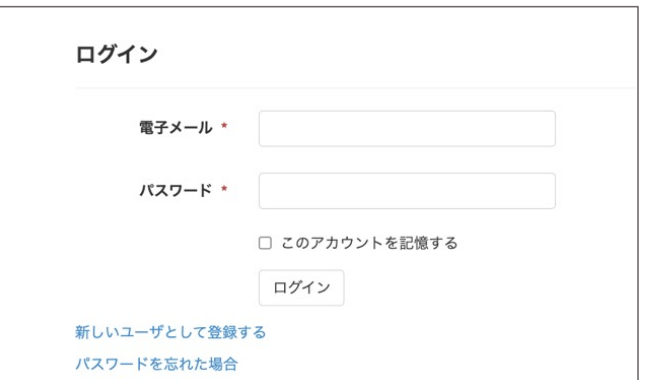

2.登録したユーザ情報を入力してください。 その後、「ログイン」ボタンをクリックしてくだ さい。

## **2. 利用環境のご契約**

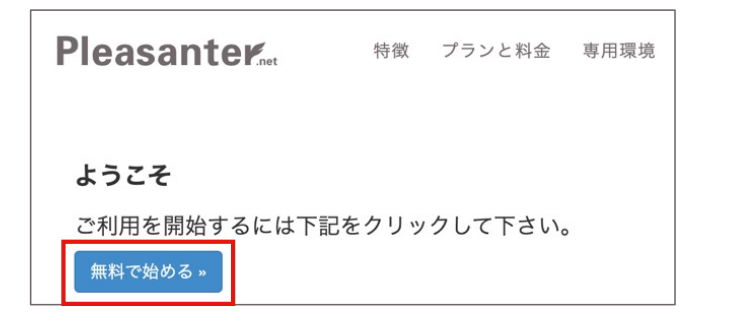

3.「無料で始める」ボタンをクリックしてくださ い。

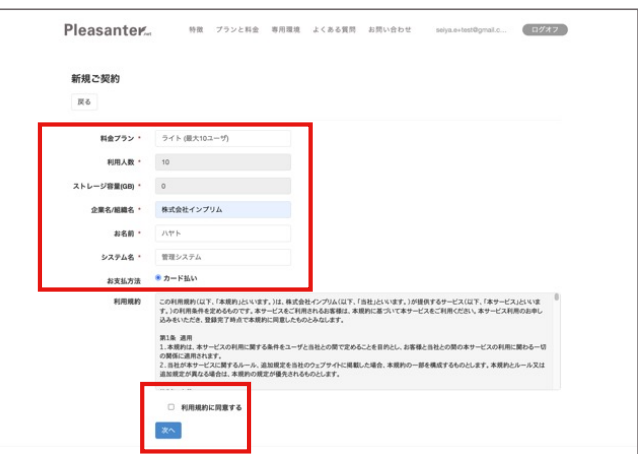

4.料金プランや利用人数など必要事項を入力してくだ さい。

※各料金プランの違いについては下記をご覧ください。 https://pleasanter.net/Home/Price

また、利用規約の内容をご確認いただき、「利用規約 に同意する」にチェックを付けてください。

その後、「次へ」ボタンをクリックしてください。

### **2. 利用環境のご契約**

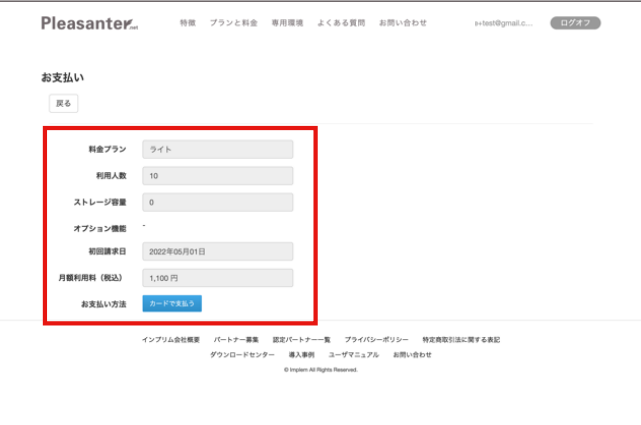

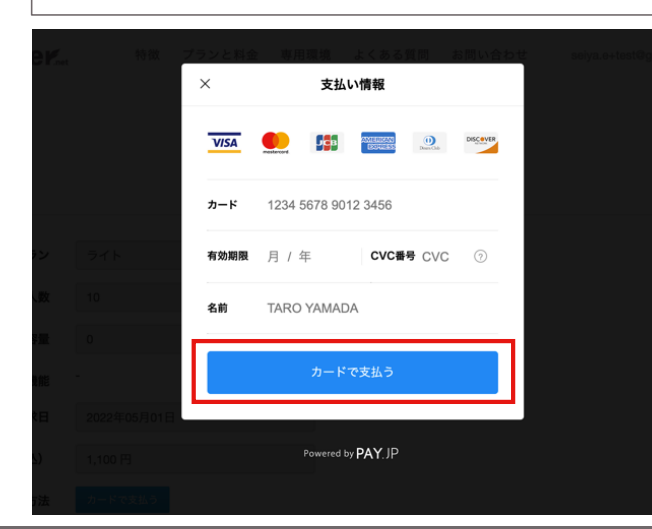

5.ご契約内容を確認ください。 その後、「カードで支払う」ボタンをクリックし てください。

#### ※「スタンダード」プランでお申し込みの場合は 請求書払いも選択可能です。

6.お支払を行うカード情報を登録してください。 その後、「カードで⽀払う」ボタンをクリックし てください。

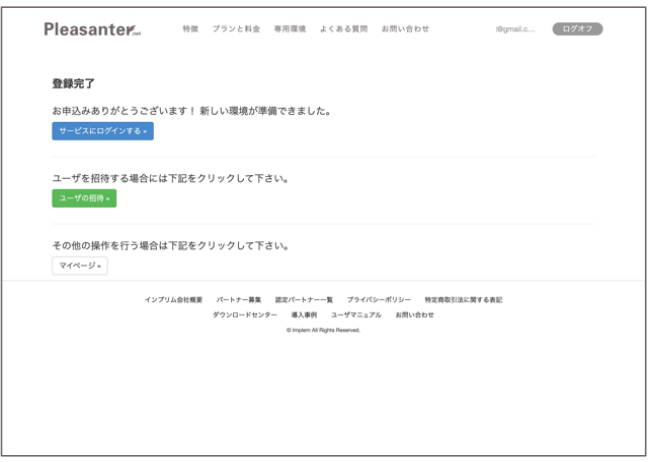

#### 以上で「利用環境のご契約」は完了です。

### **3. Pleasanter.netへのログイン**

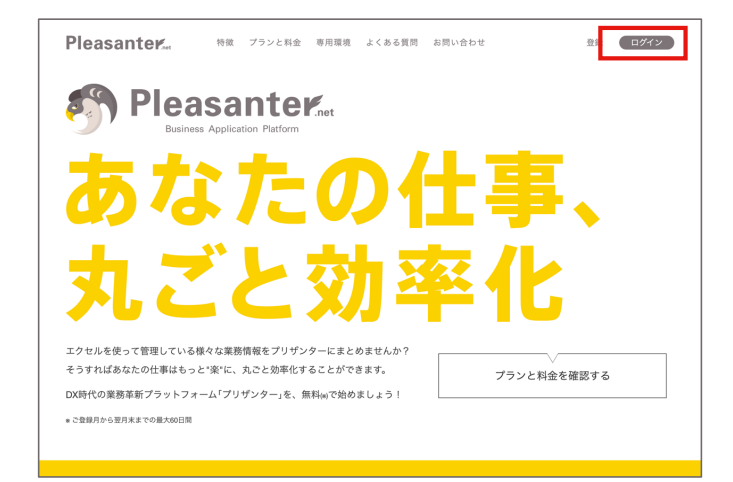

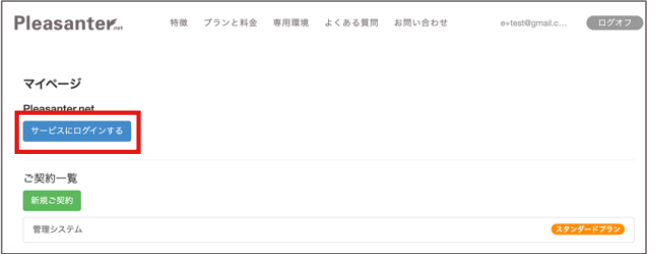

1.Pleasanter.netの画⾯を開いてください。 その後「ログイン」ボタンをクリックしてくださ い。

#### 2. 「サービスにログインする」ボタンをクリック してください。

### **3. Pleasanter.netへのログイン**

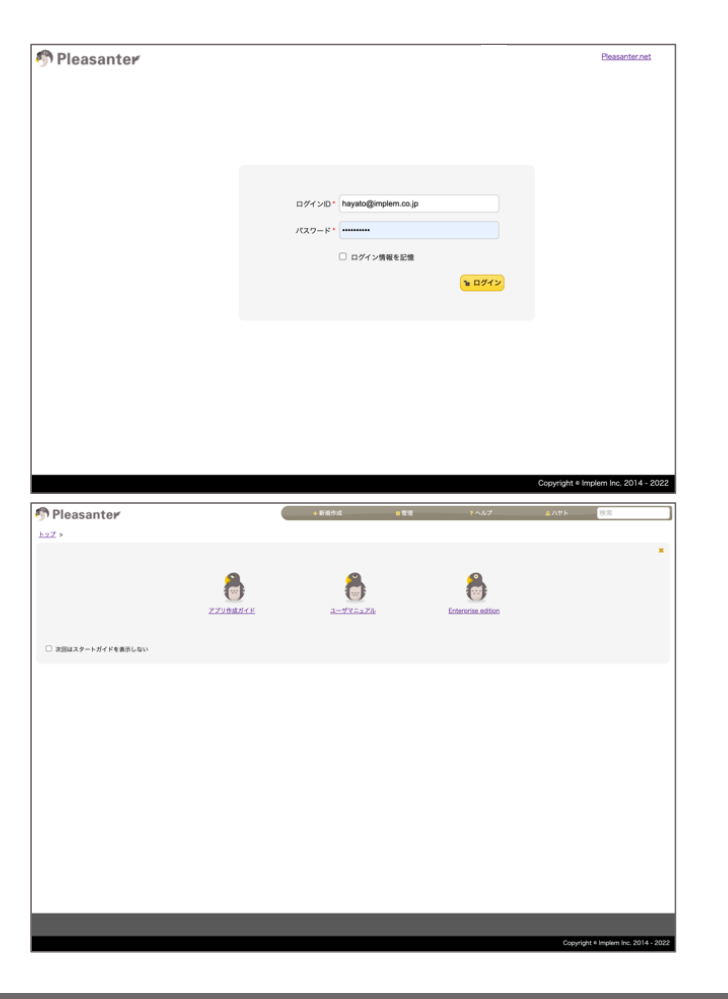

3.ユーザ情報を入力してください。 その後、「ログイン」ボタンをクリックしてくだ さい。

4.以上で「Pleasanter.netへのログイン」は完了 です。

プリザンターの操作方法は「ユーザマニュアル」 [または「はじめてのアプリ作成](https://pleasanter.org/downloads/hands-on1.pdf)ガイド」を御覧く ださい。

### **4. ユーザの招待**

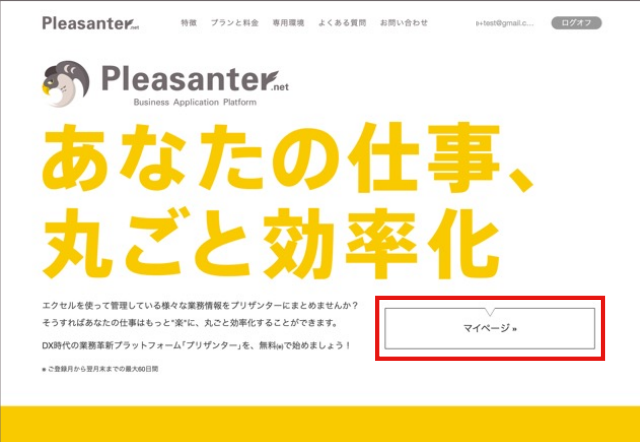

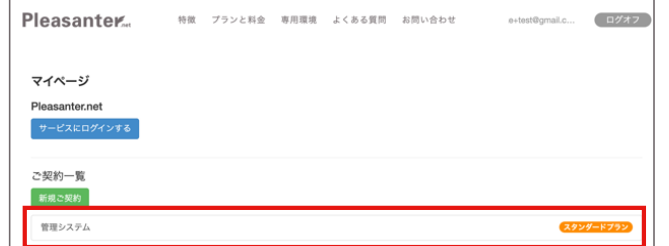

#### 1.Pleasanter.netの「マイページ」ボタンをク リックしてください。

#### 2.ユーザの招待を⾏うご契約をクリックしてくだ さい。

### **4. ユーザの招待**

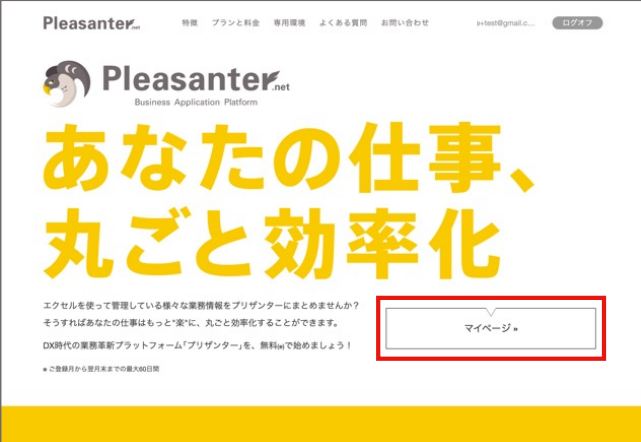

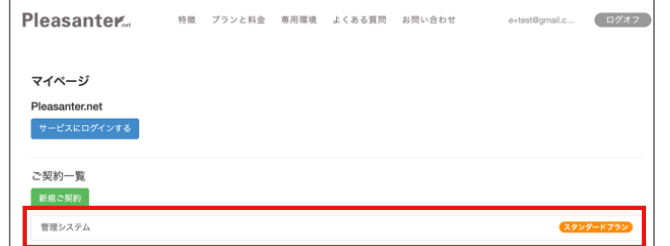

#### 1.Pleasanter.netの「マイページ」ボタンをク リックしてください。

#### 2.ユーザの招待を⾏うご契約をクリックしてくだ さい。

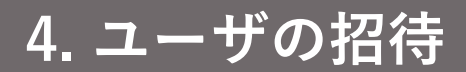

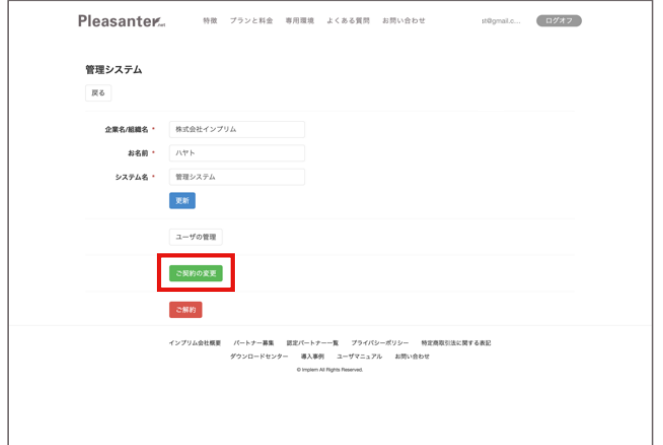

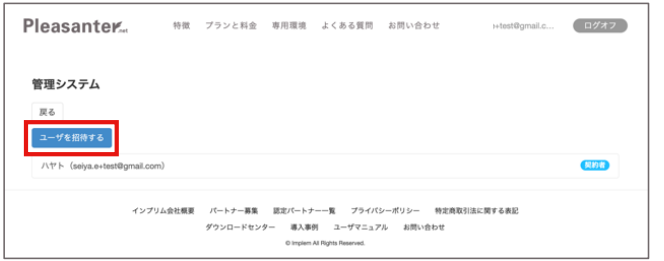

3.「ユーザの管理」ボタンをクリックしてくださ い。

4.「ユーザを招待する」ボタンをクリックしてく ださい。

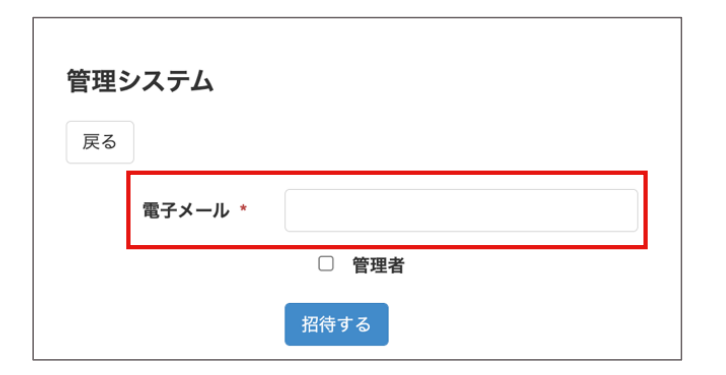

5.招待するユーザのメールアドレスを入力してくださ い。 また、必要に応じて「管理者」のチェックをつけてく ださい。

※「管理者」にチェックを付けた場合、ユーザの招待 や削除が可能になります。ご契約の変更は「契約者」 のみです。

その後、「招待する」ボタンをクリックしてください。

6.入力したメールアドレス宛に招待メールが送られま す。メールをご確認いただきユーザ登録を完了してく ださい。

以上で「ユーザの招待」は完了です。

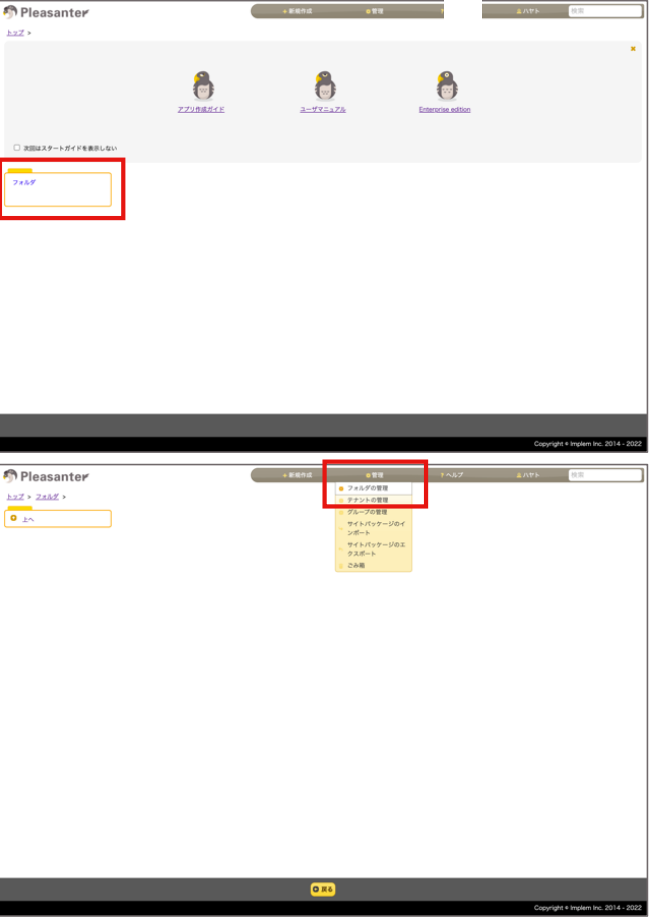

トップページに作成したフォルダやテーブルは作成した 本人以外はアクセス権を持たないため、他のユーザに自 分が作成したサイトを表⽰させるためには、アクセス権 を付与する必要があります。

1.契約者のアカウントでログインします。 2.アクセス権を設定するサイトをクリックしてください。

#### 3.画面右上の[管理]-[-フォルダの管理]をクリックして ください。

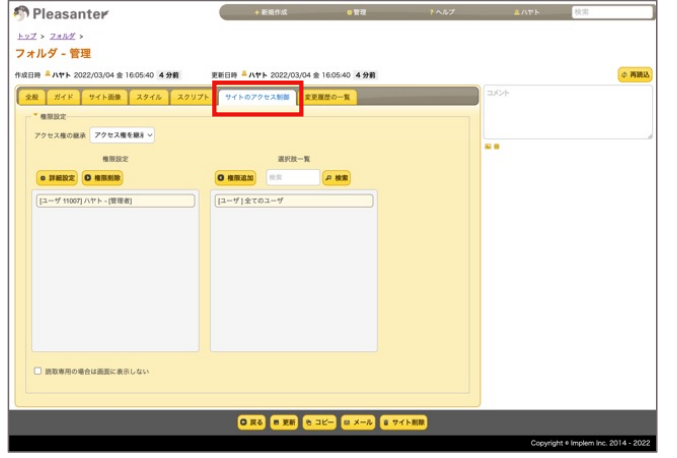

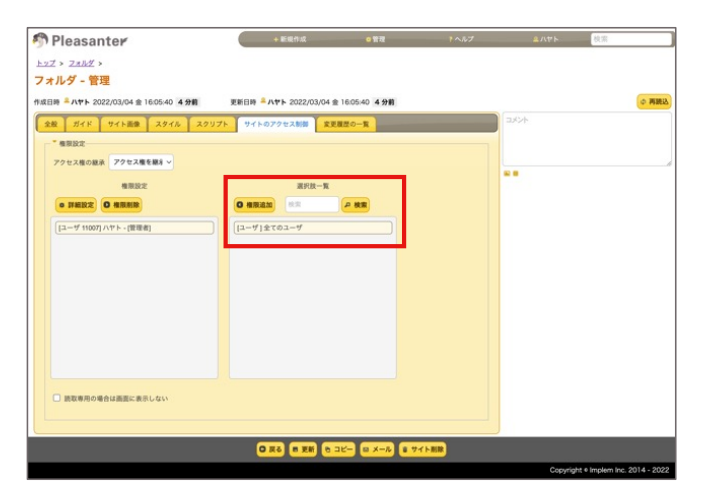

4.[サイトのアクセス制御]タブをクリックしてく ださい。

5.対象のユーザをクリックしてください。 その後、[権限追加]ボタンをクリックしてくださ い。

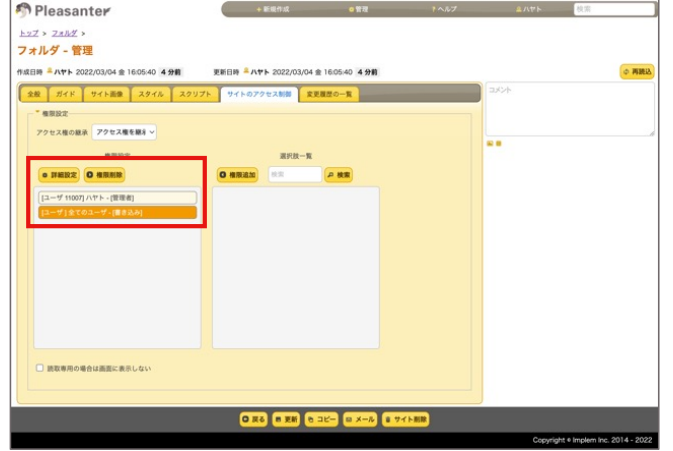

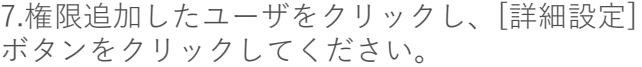

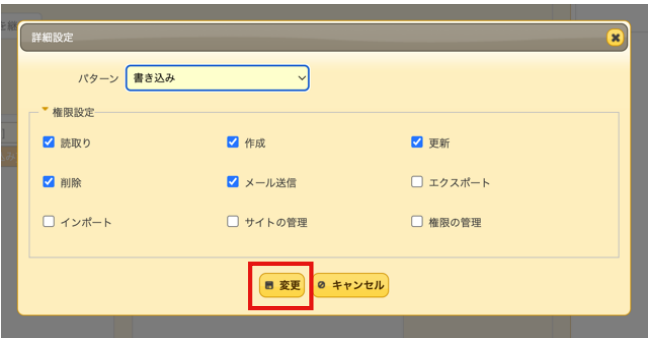

8.付与する権限にチェックを付けてください。 その後、[更新]ボタンをクリックしてください。

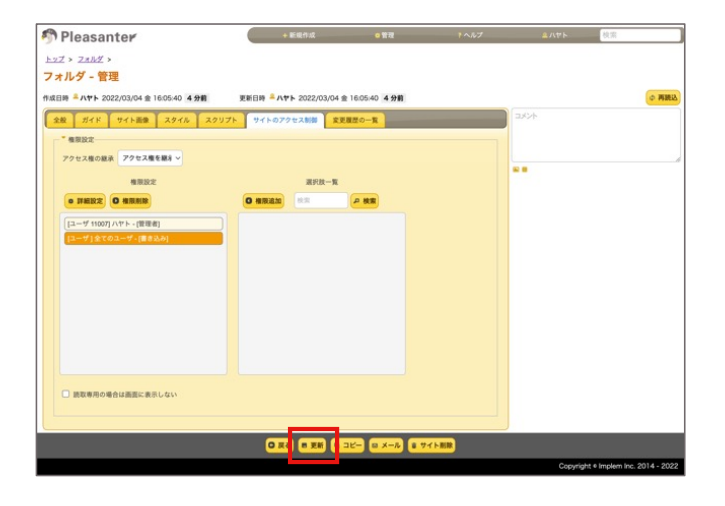

9.[更新]ボタンをクリックしてください。

以上で「ユーザにアクセス権を与える」設定は完了です。

# **6. プラン、⼈数など契約内容の変更**

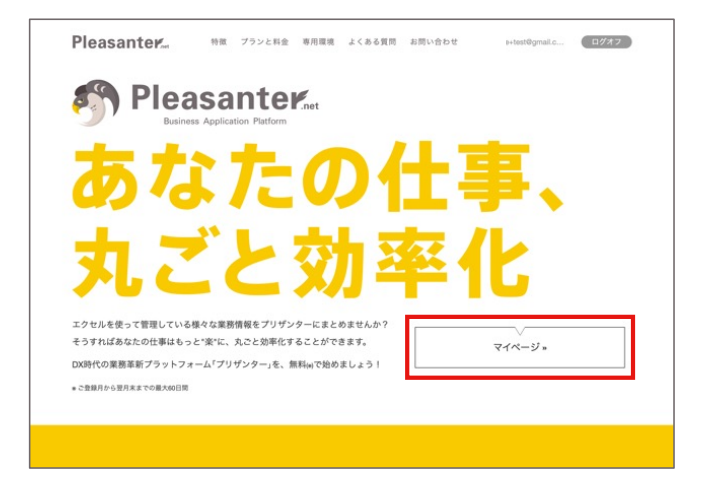

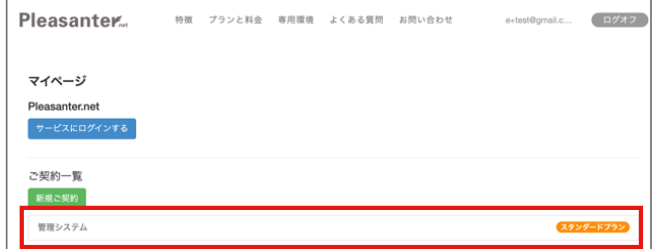

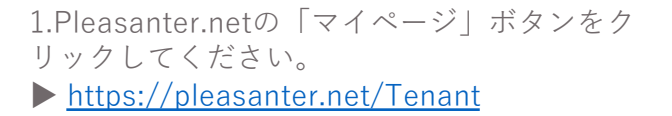

2.ユーザの招待を行うご契約をクリックしてくだ さい。

# **6. プラン、⼈数など契約内容の変更**

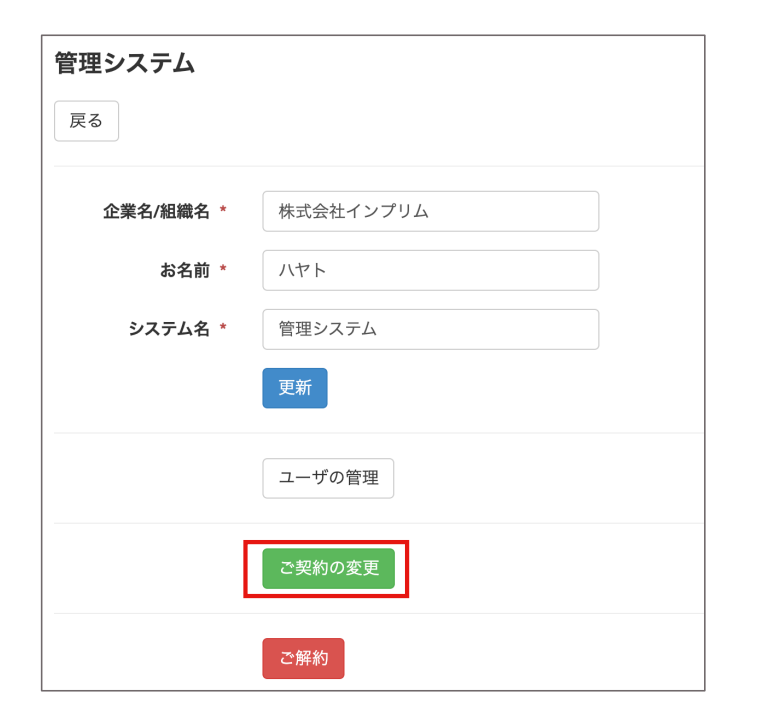

3.「ご契約の変更」ボタンをクリックしてくださ い。

※ご契約の変更は契約者のみ可能です。ボタンが 表⽰されない場合は、契約者ユーザがログインの うえ操作してください。

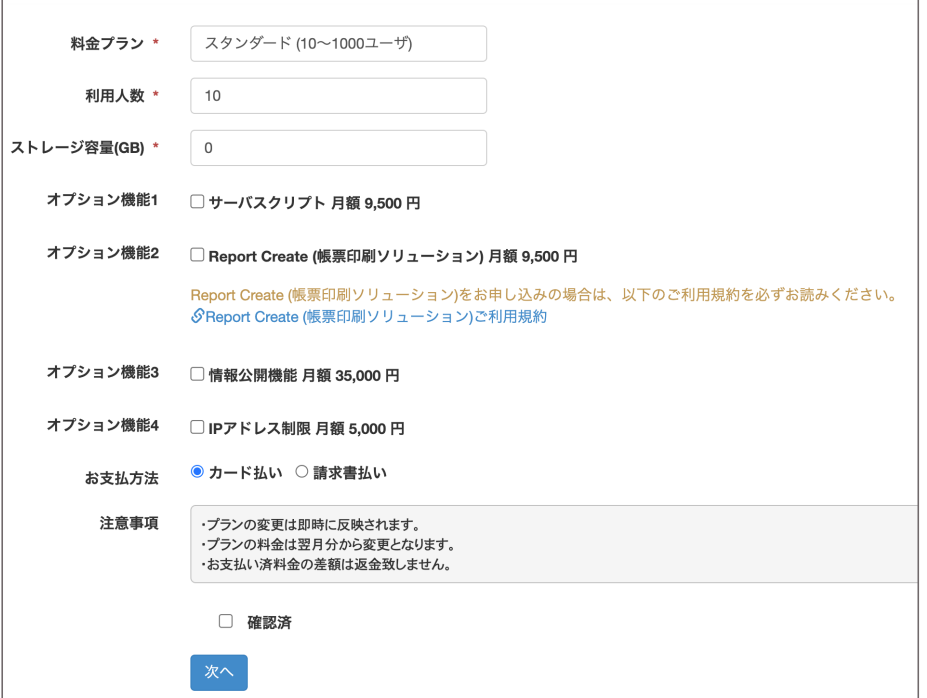

4.プランや利用人数、オプションなど該当箇所を 変更し、注意事項をご確認のうえ「次へ」ボタン をクリックしてください。

5.次画面で「カードで支払う」 (スタンダードプ ランで請求書払いを選択した場合は「登録」)ボ タンをクリックし、変更は完了です。

#### **スタートガイドは以上です。おつかれさまでした。**

引き続きプリザンターでアプリケーションの作成に進む場合は、以 下のロゴマークをクリックすることでアプリ作成ガイド(pdf)に飛ぶ ことができます。

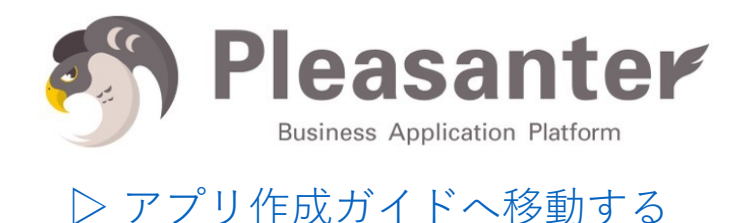

マウス操作で素早く簡単に業務アプリが作成できて、最小限のプロ グラムで高品質な業務アプリを開発できるプリザンターを是非ご活 ⽤ください!

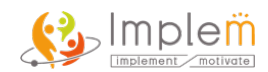